## How to Install and Connect to your Virtual Machine from an iOS Device

<span id="page-0-0"></span>

**Document Links: [Install the VMware View Client](#page-0-0) Connect to a [Virtual Machine](#page-0-1)** 

## **Install the VMware View Client**

1. Open the **App Store**

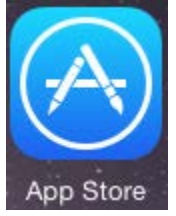

2. Search for **VMware Horizon View Client** and Select **Get** Q vmware horizon view client  $\odot$ 

<span id="page-0-1"></span>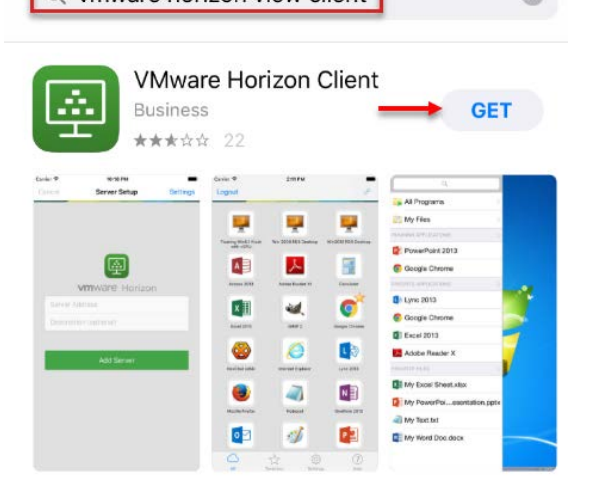

## **Connect to a Virtual Machine**

1. Launch **VMWare Horizon Client**

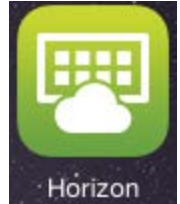

2. At the **Server Setup** page enter **vdi.nwtc.edu** and tap **Add Server**

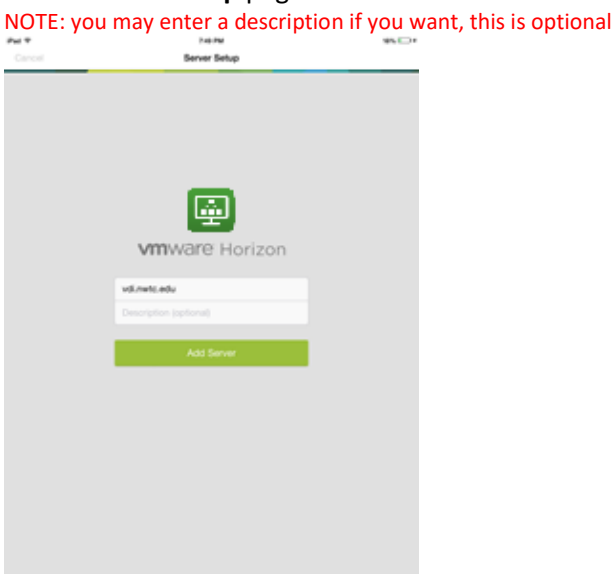

3. Enter your **user ID** and **password** at the login screen and tap **Login**

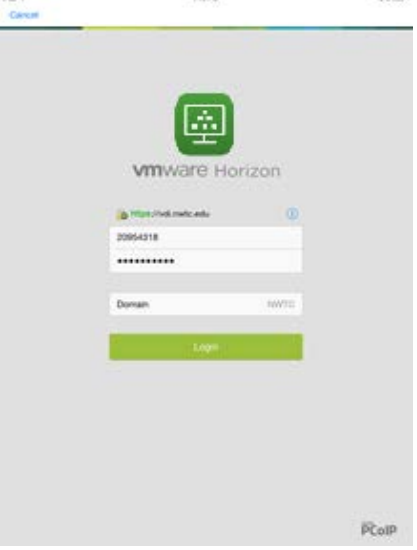

4. Tap the virtual machine you want to connect to

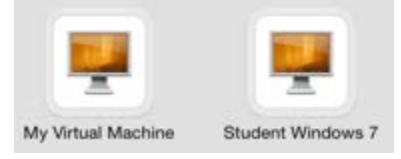

5. When you are done using the virtual machine tap **Start > Log Off**

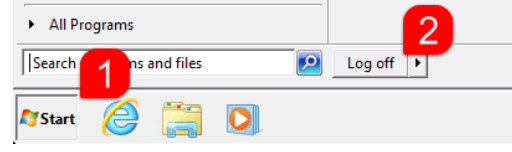